Per a poder afegir integrants a les reserves necessitarem que estigueu registrats a la nostre base de dades. Si ja teniu accés a les reserves no caldrà que feu cap pas, si és la primera vegada que veniu haureu d'anar a https://gim10.cat/reservar apretar a "Accés usuari" a dalt a la dreta, "Nou usuari?" i seguir els passos.

Un cop tingueu el vostre compte fet ja podreu fer reserves conjuntes.

Primer de tot anirem al nostre perfil

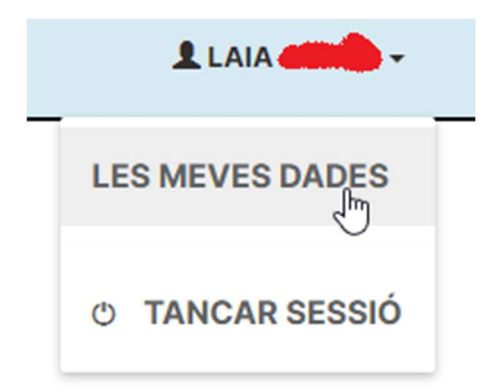

Anirem a la pestanya "Els meus autoritzats" i apretarem a "Afegir autoritzat"

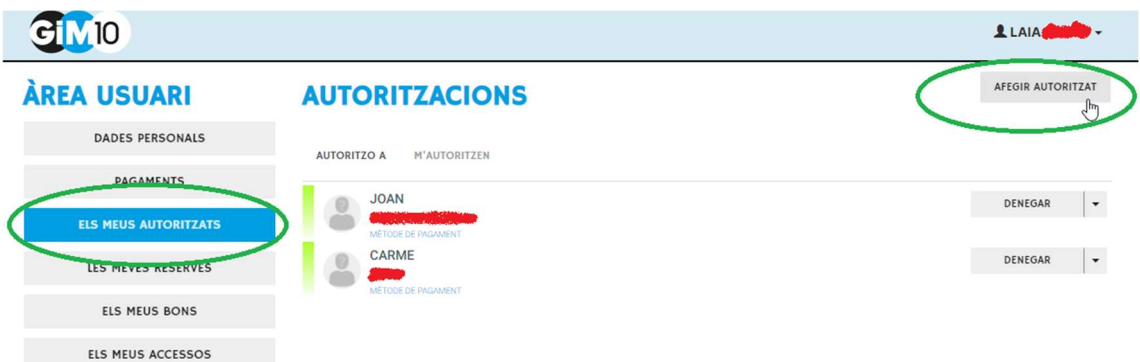

Ens sortirà una finestra per a poder buscar l'altra persona, per trobar-la haurem de buscar per DNI o per correu electrònic (el que tinguin a la seva fitxa d'usuari). Us recomanem fer-ho amb el correu electrònic.

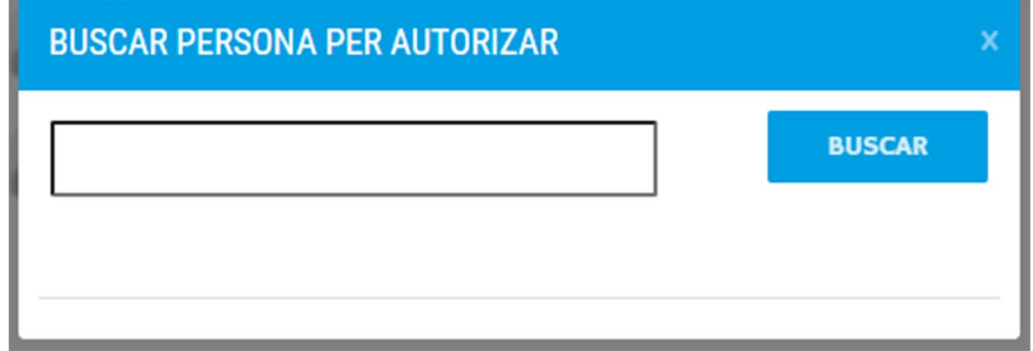

Un cop haguem escrit el correu o el DNI apretarem a buscar. Ens sortirà el nom de la persona i apretarem a "Afegir". Si el DNI o el correu no existissin a la nostra base de dades o fossin erronis us sortirà un missatge d'error, en aquest cas la persona corresponent s'hauria de posar en contacte amb el centre per tal de poder arreglar les dades de la seva fitxa.

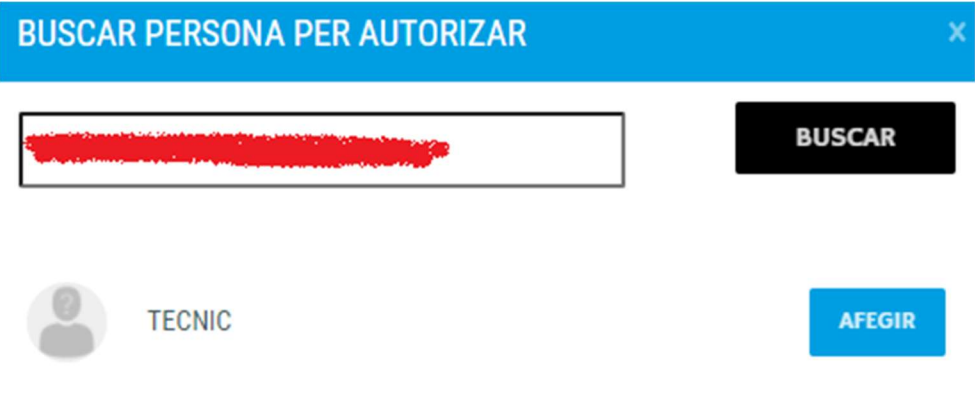

Ens sortirà la finestra següent on escollirem el que creguem convenient en cada cas i apretarem a "Acceptar".

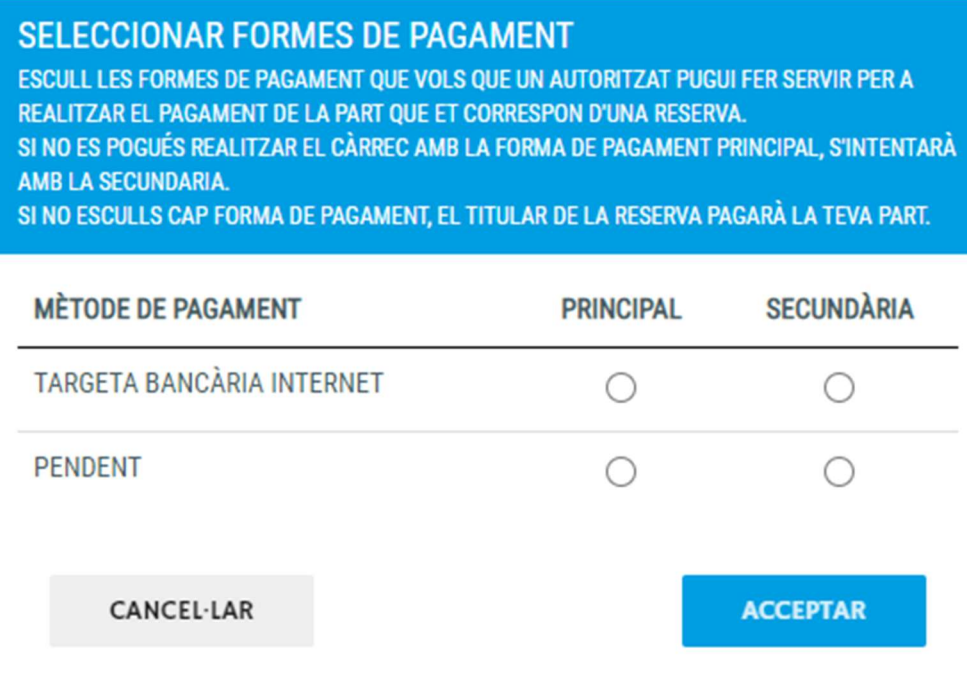

Un cop haguem realitzat tots els passos, si tornem a la pestanya d'autoritzats del nostre perfil veurem que ja ens surt la persona a la qual acabem d'autoritzar, però encara ens falta que aquesta persona ens autoritzi a nosaltres.

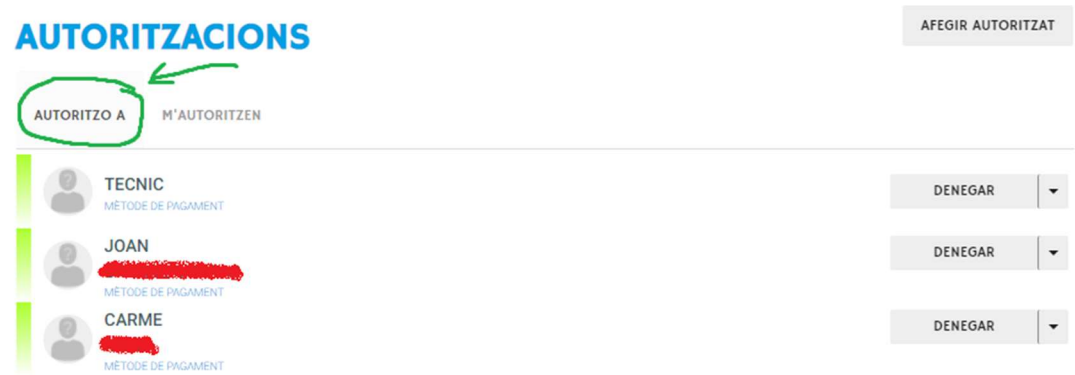

Aquí podem veure com el nostre company "TECNIC" encara no ens ha autoritzat a nosaltres

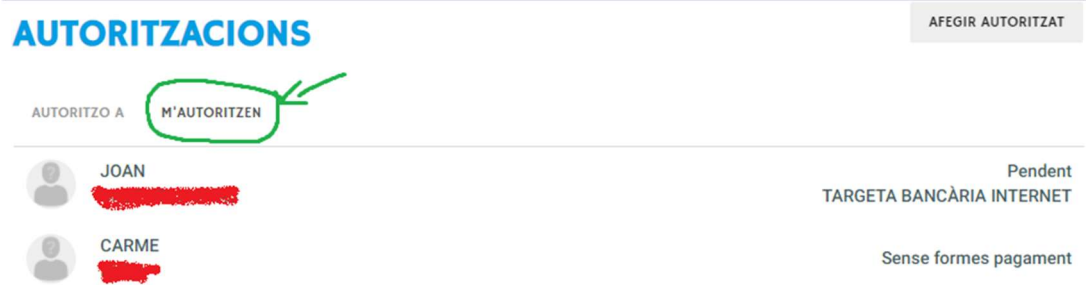

El nostre company haurà d'anar a la pestanya d'autoritzats del seu perfil i aprovar la nostra sol·licitud.

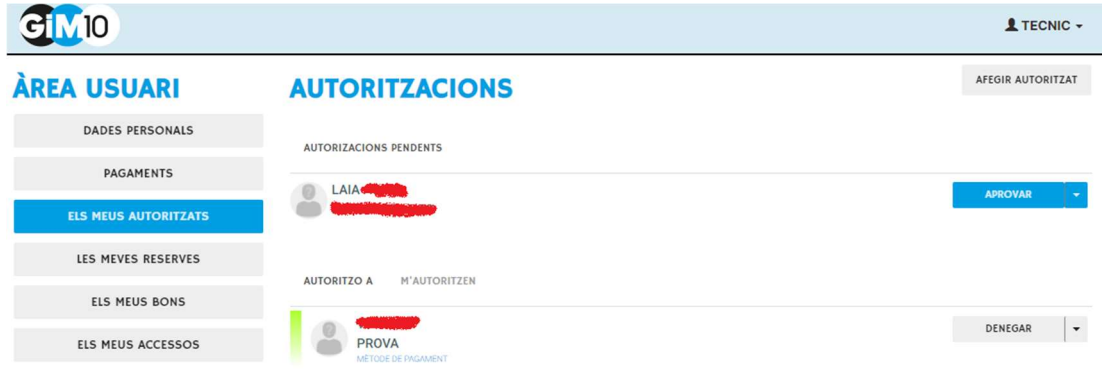

Un cop ho hagi fet ens sortirà a "M'autoritzen"

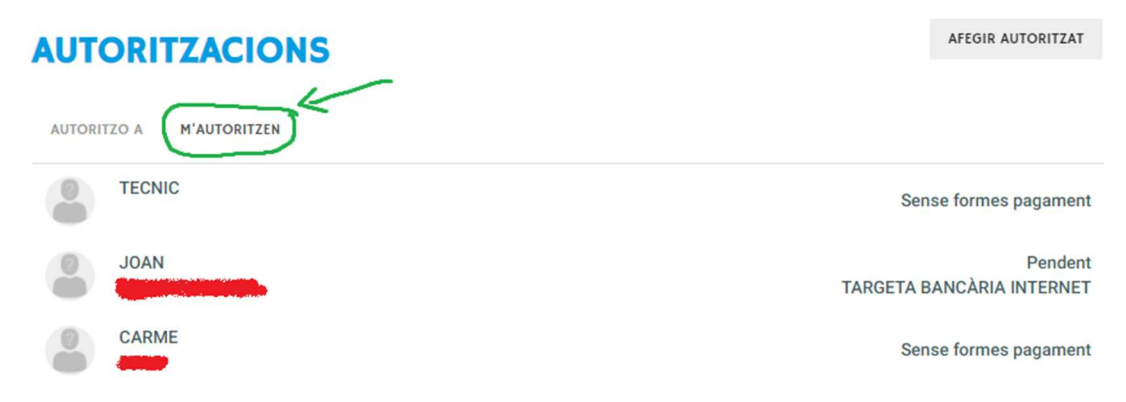

Un cop haguem fet aquest procediment, quan anem a fer una reserva múltiple (pàdel, piscina, etc) ens sortirà una llista amb les persones que ens han autoritzat, i podrem afegir-les i treureles de la nostra reserva amb els botons de "+" i "-".

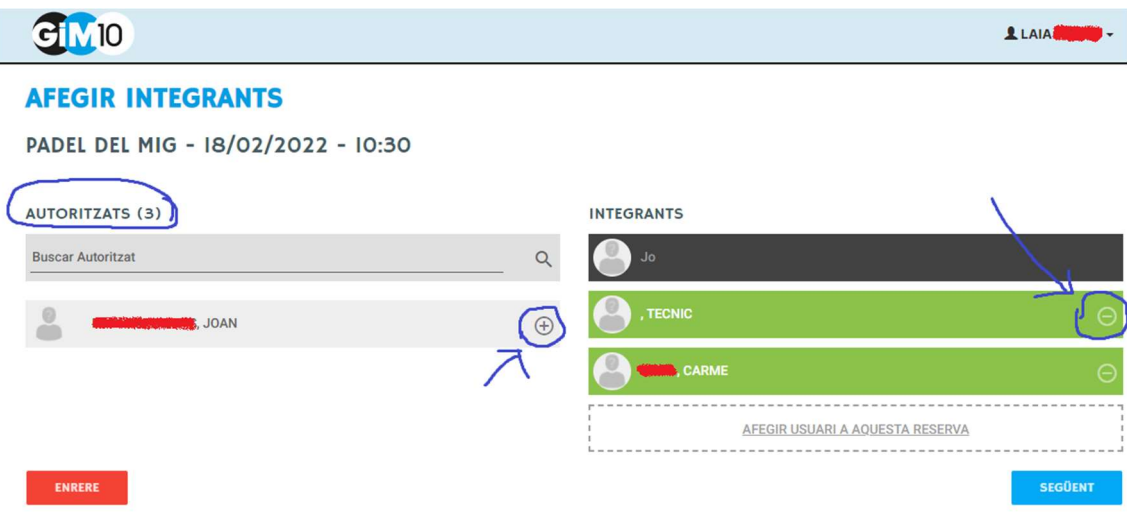

Un cop finalitzada la reserva, la web ens calcularà automàticament l'import a pagar depenent de si els integrants són o no abonats, la quota que tinguin i l'horari escollit.

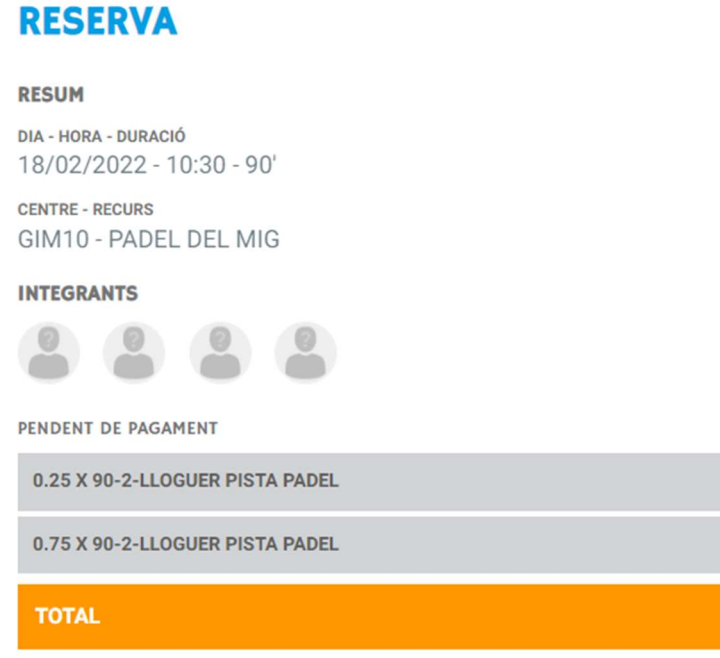

SELECCIONA FORMA DE PAGAMENT

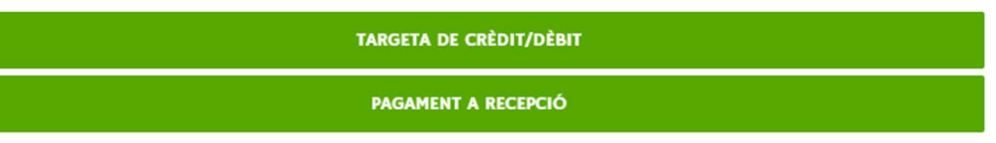

 $0,00 \in$ 

16,50 €

16,50€

ENRERE